# <span id="page-0-0"></span>**Taith o Gwmpas 'Microsoft Teams'**

Suzy Shipman, 26 Chwefror 2020

#### <span id="page-0-1"></span>Cynnwys

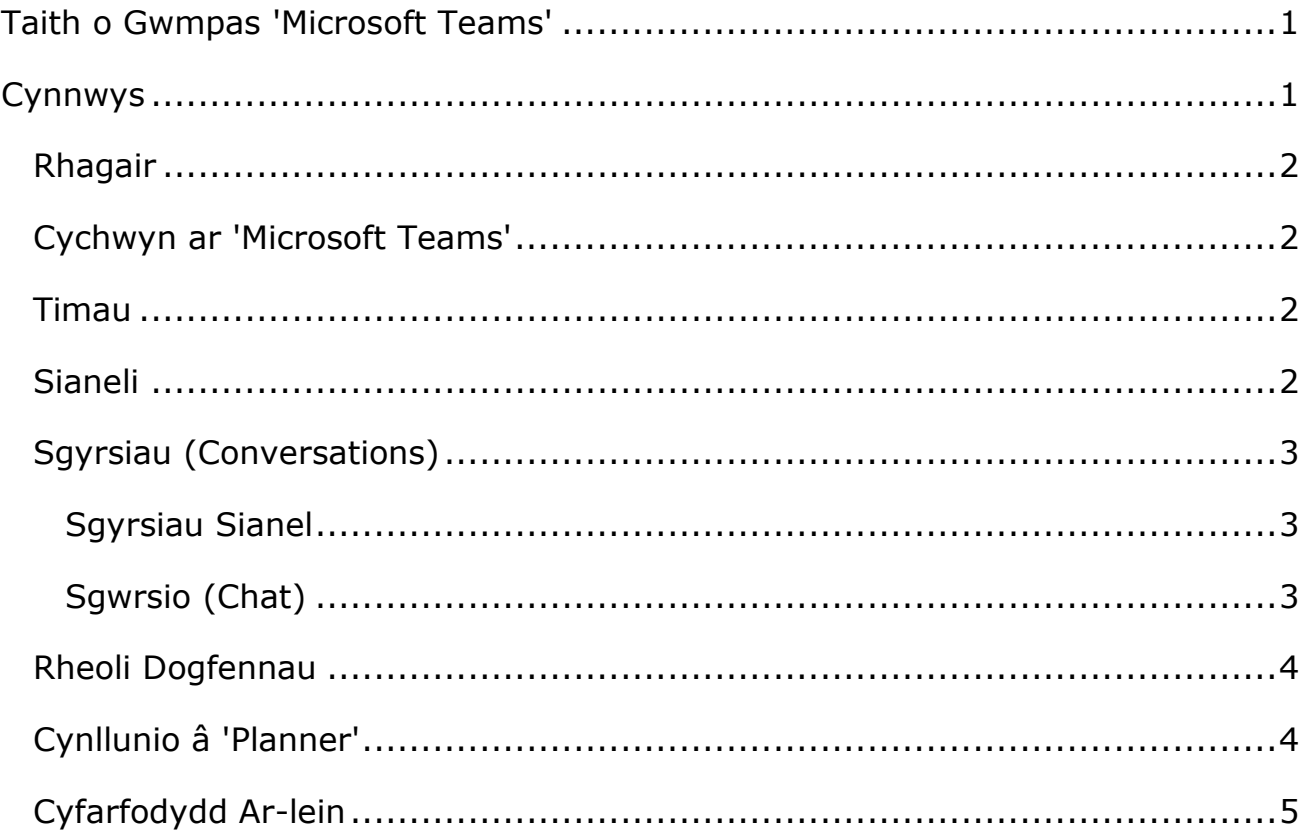

### <span id="page-1-0"></span>**Rhagair**

Y disgrifiad swyddogol:

System ar gyfer gweithio'n gydweithredol mewn timau yw Microsoft Teams. Fe'i cynhelir yn y cwmwl ac mae'n rhan o gyfres rhaglenni Office 365. Y prif elfennau y mae Microsoft Teams yn eu cynnig yw negeseuon busnes, ffonio, cyfarfodydd fideo a rhannu ffeiliau.

Yn y bôn ... mae'n golygu y gallwch chi a'ch tîm gydweithio mewn un lle.

#### <span id="page-1-1"></span>**Cychwyn ar 'Microsoft Teams'**

Mae Microsoft Teams i'w gael yma: [https://teams.microsoft.com/.](https://teams.microsoft.com/) Bydd angen i chi fewngofnodi gan roi'ch e-gyfeiriad llawn (fel ar SharePoint).

Gallwch hefyd ei lawrlwytho fel ap i'ch bwrdd gwaith. Cliciwch ar yr eicon lawrlwytho ar y chwith wrth waelod panel y ddewislen. Os byddwch yn dal i ddefnyddio'r fersiwn ar-lein, y tebyg yw y byddwch am roi'r hysbysiadau ('notifications') ar waith.

### <span id="page-1-2"></span>**Timau**

Eich tîm yw'r man cychwyn i bopeth yn MS Teams. Os nad oes tîm eisoes ar gael sy'n cyd-fynd â'ch anghenion chi, gallwch greu un newydd. Does dim rhaid i'r timau hyn adlewyrchu timau 'go iawn' ac fe allent gynnwys aelodau o staff rydych yn gweithio gyda nhw o rywle yn y brifysgol.

Os ydych chi eisoes yn aelod o dîm, fe welwch eich timau'n cael eu dangos ar y sgrin ar y cychwyn. Gallwch greu un newydd drwy glicio ar 'Ymuno neu greu tîm'/'Join or create team' ar y dde wrth frig eich sgrin. Gallwch ychwanegu aelodau wrth i chi sefydlu'r tîm, neu fe allwch eu hychwanegu wedyn.

## <span id="page-1-3"></span>**Sianeli**

O fewn eich tîm fe allwch greu sawl 'sianel'. Mae'n ddefnyddiol cael gwahanol sianeli fel y gallwch gadw trafodaethau am wahanol bynciau mewn lleoedd gwahanol. Mae gan rai timoedd lawer o sianeli, ac efallai y bydd gan rai'r un

sianel ragosod 'Cyffredinol'/'General' yn unig. Yn fy adran i, mae gennym dîm 'Web Applications' ac o fewn hwnnw mae gennym sianel i bob ap rydym yn gweithio arno - sy'n gallu bod yn ddefnyddiol iawn wrth geisio cadw trefn ar bethau.

Mae'r rhan fwyaf o'r sianeli ar agor i'r tîm cyfan, ond fe allwch greu sianel sydd i'w gweld gan rai pobl yn unig o fewn y tîm drwy osod 'Preifatrwydd'/'Privacy' i 'Preifat - Dim ond grŵp penodol o bobl yn y tîm sy'n gallu ei weld'/'Private – Only accessible to a specific group of people within the team'.

## <span id="page-2-0"></span>**Sgyrsiau (Conversations)**

Gallwch gael sgyrsiau mewn gwahanol fannau o fewn 'Teams'.

#### <span id="page-2-1"></span>**Sgyrsiau Sianel**

Gallai'r sgyrsiau mewn sianel gael eu gweld gan unrhyw aelod o'ch tîm sydd â'r hawl i weld y sianel honno.

Gallwch ddefnyddio @ i dynnu sylw at neges ar gyfer unigolyn, sianel neu dîm.

#### <span id="page-2-2"></span>**Sgwrsio (Chat)**

Dim ond y bobl rydych wedi'u hychwanegu at y sgwrs fydd yn cael gweld beth sy'n cael ei ddweud mewn 'Sgwrs'/'Chat'.

Gallwch sgwrsio â rhywun ym mhob adran o'r brifysgol.

Os ydych chi'n dechrau sgwrsio â rhywun rydych wedi sgwrsio â nhw o'r blaen, fe welwch y negeseuon blaenorol yn ymddangos yn ffenest y sgwrs.

Os ydych yn ychwanegu rhywun newydd i sgwrs sydd eisoes yn bodoli ac a oedd yn cynnwys dim ond un unigolyn o'r blaen, bydd yr unigolyn newydd yn gallu gweld y negeseuon blaenorol i gyd.

Os ydych yn ychwanegu rhywun newydd i sgwrs sydd eisoes yn bodoli ac sydd eisoes yn sgwrs grŵp, gofynnir i chi a ydych chi am i'r unigolyn newydd gael gweld y negeseuon blaenorol ai peidio.

### <span id="page-3-0"></span>**Rheoli Dogfennau**

Gallwch ddefnyddio'r adran 'Ffeiliau'/'Files' yn Teams i rannu dogfennau a chydweithio arnynt. Os oes gennych safle SharePoint eisoes ac os oes dogfennau addas ynddo, fe allwch gysylltu hynny'n uniongyrchol â'ch tîm.

Mewn gwirionedd mae 'Ffeiliau'/'Files' yn cadw dogfennau ar safle Teams arbennig ar SharePoint. Cewch ei weld drwy'r rhyngwyneb SharePoint drwy glicio ar 'Agor yn SharePoint'/'Open in SharePoint'.

Yn y rhyngwyneb hwnnw cewch weld hanes fersiynau'r dogfennau. Gallwch edrych weld bin ail-gylchu'r tîm ac fe allwch ail-afael ar ddogfennau sydd wedi'u dileu, os oes angen.

Gallwch drafod dogfen wrth i chi ei gweld drwy ddefnyddio'r panel sgwrsio ar y dde. Gallwch ddefnyddio @ yma, yn union fel y sgrin ar gyfer y sianel. Bydd y sgyrsiau hyn yn cael eu dangos ar sgrin y sianel.

Ar ben hyn, gallwch adael sylwadau ar ddarnau penodol o'r ddogfen drwy ddeglicio ar ran o'r ddogfen ac wedyn ddewis 'Sylw Newydd'/'New Comment'. Bydd y sylwadau hyn yn aros y tu mewn i'r ddogfen ac ni fyddant i'w gweld ar sgrin y sianel.

## <span id="page-3-1"></span>**Cynllunio â 'Planner'**

Mae 'Planner' yn ychwanegiad defnyddiol iawn i Teams. Gallwch greu tasgau a chynllunio prosiectau drwy ddefnyddio rhyngwyneb gweledol syml. Bydd angen i chi ei ychwanegu at y sianel eich hunan.

Mae'n hyblyg ac yn hawdd ei ddefnyddio. Gallwch addasu'ch cynllun yn unol ag anghenion eich prosiect neu'ch tîm. Mae'r tasgau yn cael eu rhoi mewn 'bwcedi' ac fe gewch ychwanegu cynifer o fwcedi ag y mynnoch. Er enghraifft, efallai y bydd gennych 3 bwced: Materion i'w Datrys, Datblygiadau, Dymuniadau

Er bod 'Planner' yn ddefnyddiol, os ydych yn aelod o sawl tîm, fe allai fod yn anodd cadw llygad ar eich holl dasgau sydd yno. Yn lle edrych ar bob tîm ar wahân, gallwch weld eich tasgau i gyd gyda'i gilydd, drwy fynd i'r Cynllunydd ('Planner' o dan '…' yn y ddewislen ar y chwith) lle y gallwch weld eich tasgau i gyd.

## <span id="page-4-0"></span>**Cyfarfodydd Ar-lein**

Gallwch gael cyfarfodydd ar-lein drwy 'Teams'. Mae hynny'n ddefnyddiol iawn os ydych yn gweithio gyda phobl mewn sawl rhan o'r Brifysgol neu os nad yw rhai aelodau o'r tîm ar y campws ar hyn o bryd. Mae'r cyfarfodydd hyn yn debyg i alwadau 'Skype'.

Gallwch hefyd ddechrau cyfarfod o ffenestr y Sianel, drwy glicio ar yr eicon 'Cyfarfod nawr' (y camera fideo) o dan y blwch testun.

Neu fe allwch gychwyn cyfarfod o ffenestr y sgwrs, drwy glicio ar yr eicon 'trefnu cyfarfod' (calendr gydag arwydd '+') o dan y blwch testun.